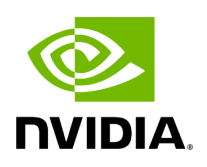

**DTS Plugin**

## **Table of contents**

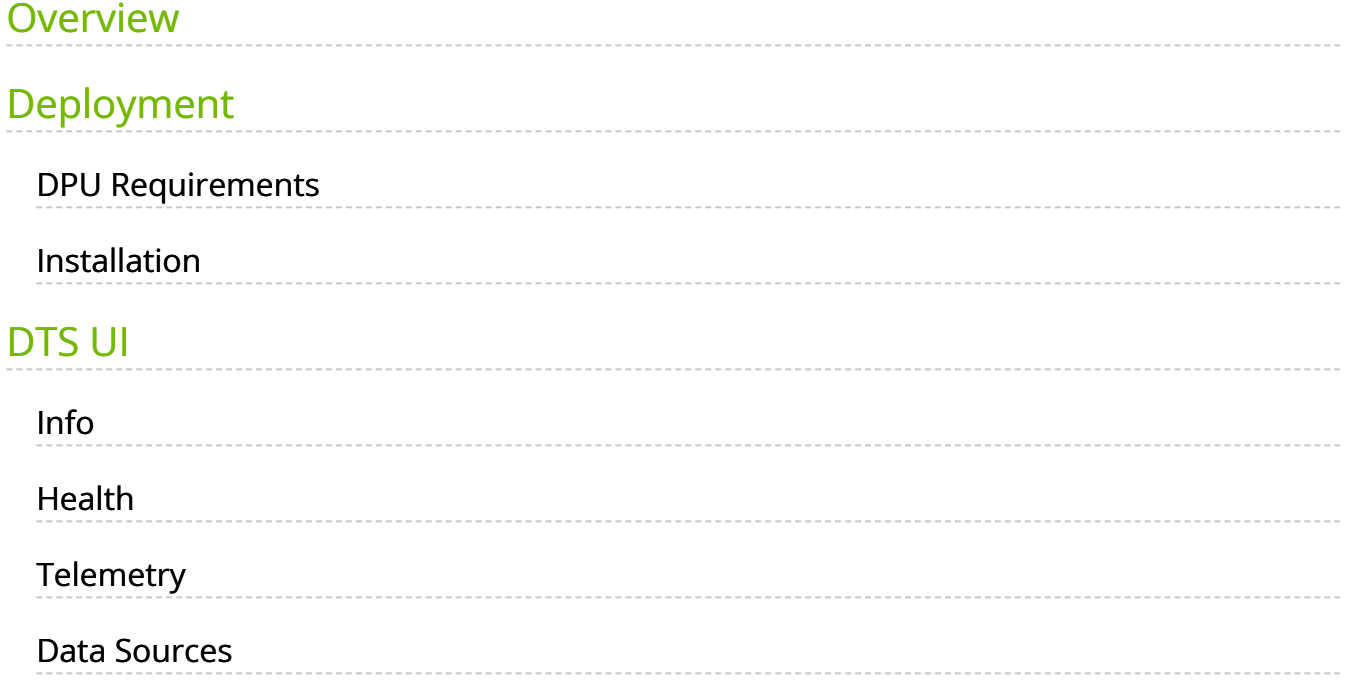

# **List of Figures**

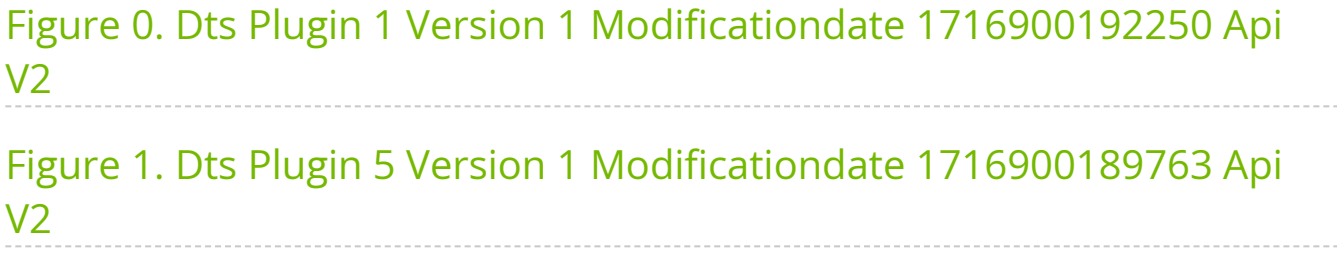

## <span id="page-3-0"></span>**Overview**

The DTS Monitor can be run either as a standalone tool or as a plugin within UFM. It collects all the endpoint information for DPUs and consolidates it into a single interface.

## <span id="page-3-1"></span>**Deployment**

## <span id="page-3-2"></span>**DPU Requirements**

- OS: ubuntu 20/22
- BlueField: BlueField-2 or BlueField-3
- $\bullet$  DTS: version  $> 1.12$
- DPE service up and running
- yaml configured with "DTS\_CONFIG\_DIR=ufm"
- 
- Add to the following line in file doca\_telemetry\_standalone.yaml
- 
- 

 $\circ$ 

Command:

/bin/bash", "-c", "/usr/bin/telemetry-init.sh && /usr/bin/enablefluent-forward.sh

Command:

/bin/bash", "-c", " DTS\_CONFIG\_DIR=ufm /usr/bin/telemetry-init.sh && /usr/bin/enable-fluent-forward.sh

## <span id="page-4-0"></span>**Installation**

you need to load the image on the UFM server; either using the UFM GUI -> Settings -> Plugins Management tab or by loading the image via the following command:

- 1. [Login to the UFM server terminal.](https://docs.nvidia.com/http://n/)
- 2. [Run:](https://docs.nvidia.com/http://n/) *[docker load -I <path\\_to\\_image>](https://docs.nvidia.com/http://n/)*

After completing the plugin addition and refreshing the UFM GUI, a new menu item, titled DPUs, will be added to the left navigation bar.

<span id="page-4-4"></span>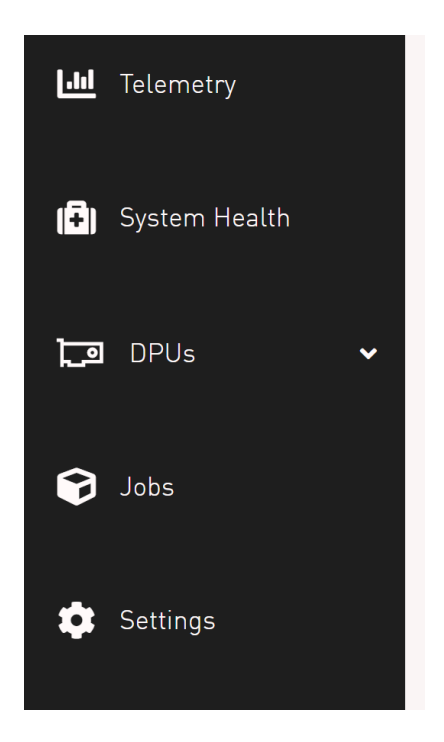

## <span id="page-4-1"></span>**DTS UI**

<span id="page-4-2"></span>**Info**

#### <span id="page-4-3"></span>**Health**

## <span id="page-5-0"></span>**Telemetry**

#### <span id="page-5-1"></span>**Data Sources**

<span id="page-5-2"></span>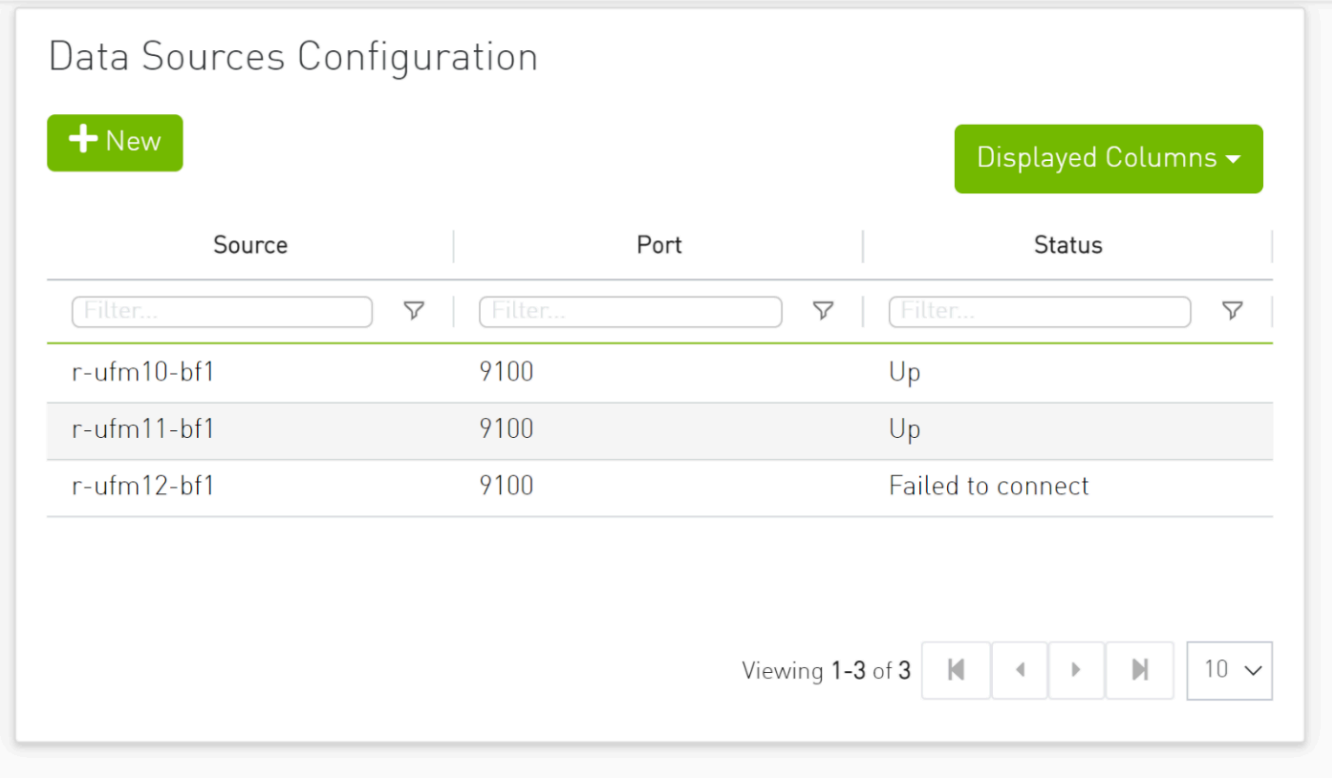

© Copyright 2024, NVIDIA. PDF Generated on 06/06/2024